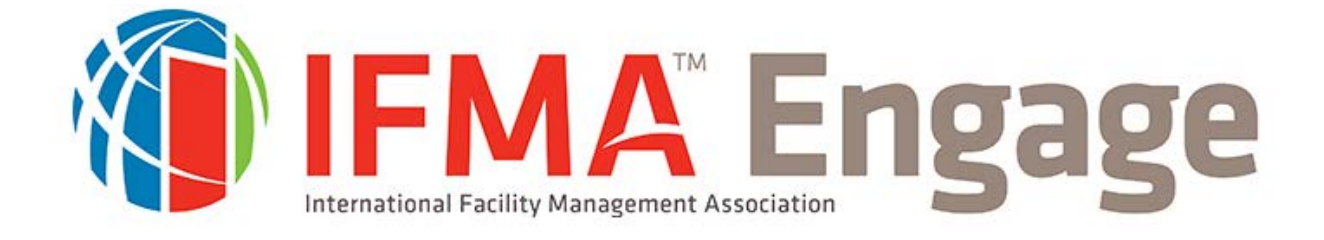

# **How to Utilize the Power of Engage User Instructional Guide**

## **What is Engage?**

Engage is a community platform where Facility Management Professionals and Associates can connect and network with other IFMA members. With groups for chapters, councils, and communities, the Engage discussion platform provides instant interaction with life-minded professionals:

- Post questions
- Share documents
- Exchange ideas

Be a part of the conversation! Continue below to find out how

### **How to access engage:**

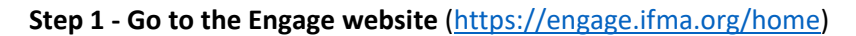

#### **Step 2 – Sign In**

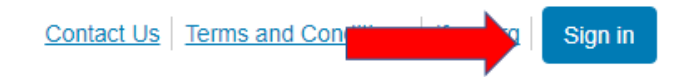

**Step 3 – If you have a Leader Portal log-in, please input it here under 'Log in'**

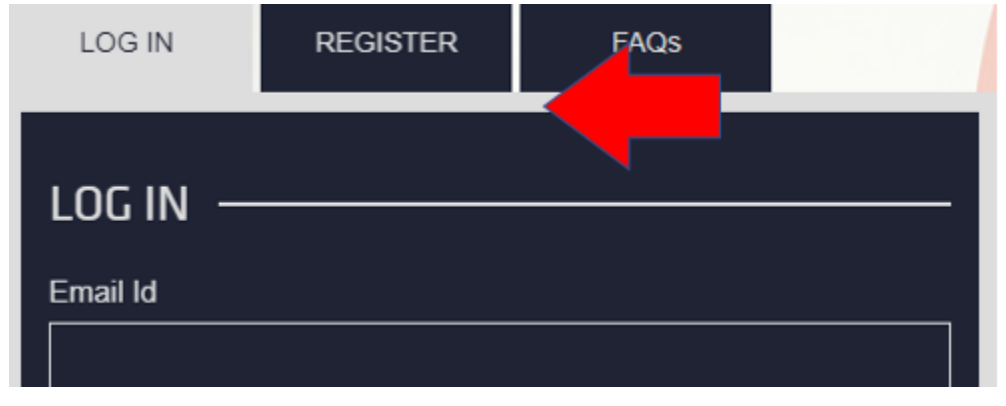

**Step 3.1 – If you have not yet registered, select 'Register' & complete the required information.**

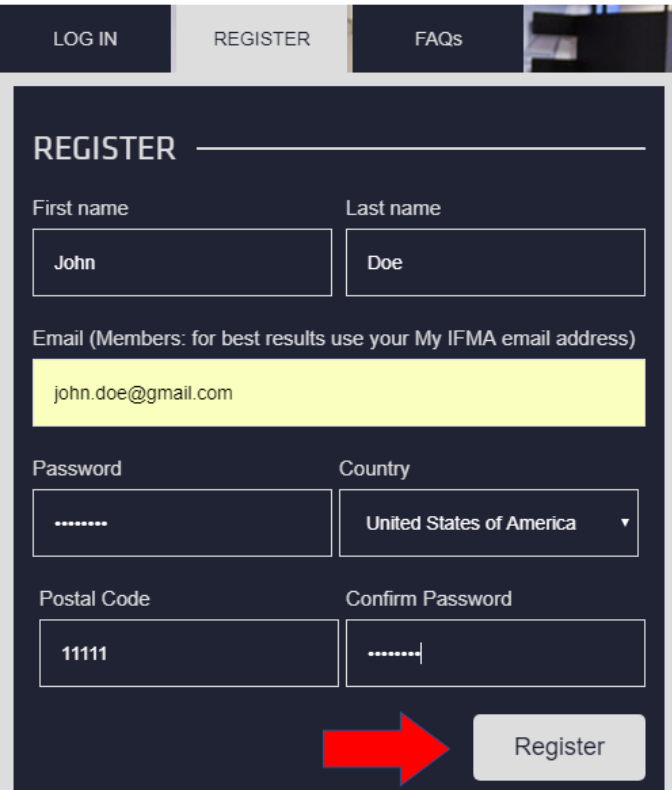

**Step 3.2 – A verification email will be sent to your email address form** [login@ifma.org](mailto:login@ifma.org)

Email for verification has been sent to your provided email id, check email for further instructions

#### **Step 3.3 – Click on the link in the verification email.**

Hello John,

To verity your email, please click on following link and if your browser does not open it, please copy and paste it in your browser's address bar.

https://my.ifma.org/login/?vtype=emailverifaction&vtoken=3bdfcad666114f2c871f7cd5b3b5cde0

Regards

**Step 3.4 – The link will take you back to the Login page on the member portal stating 'Your email has been verified successfully'**

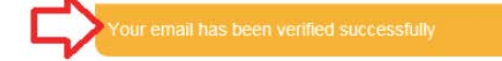

**Step 3.5: Put in the email and password that you created in Step 3 and select Login.**

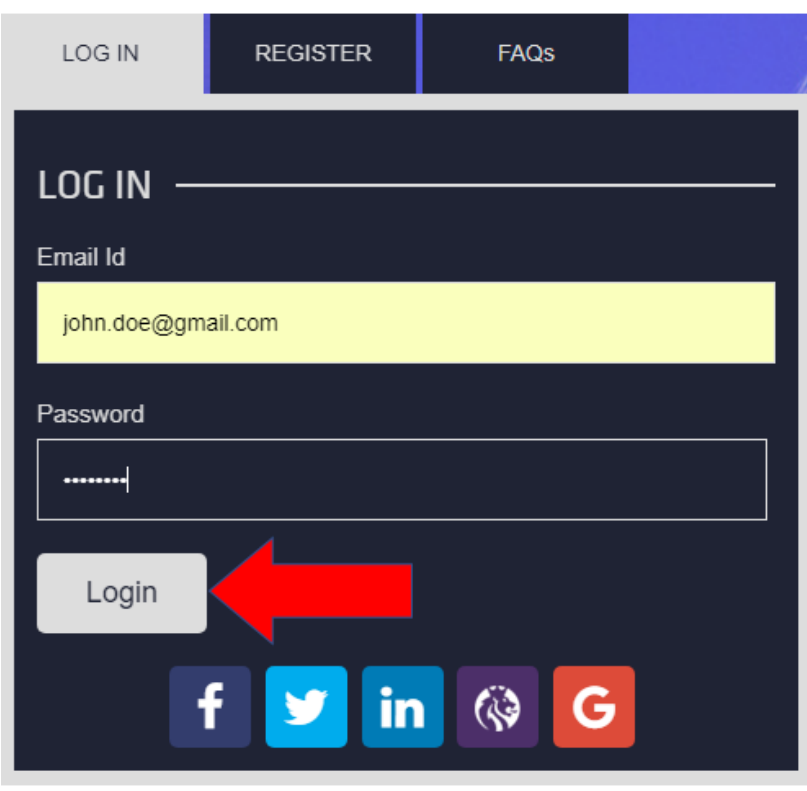

## **Navigating Engage:**

**Step 4 – Once you have logged in, return to the Engage website** (https://engage.ifma.org/home). Your avatar should appear in the top right corner. If it does not, refresh your browser and/or log out and log back in.

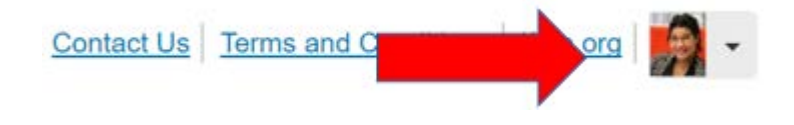

**Step 5 – Using the navigation bar, select "All Groups" under the Groups drop down.**

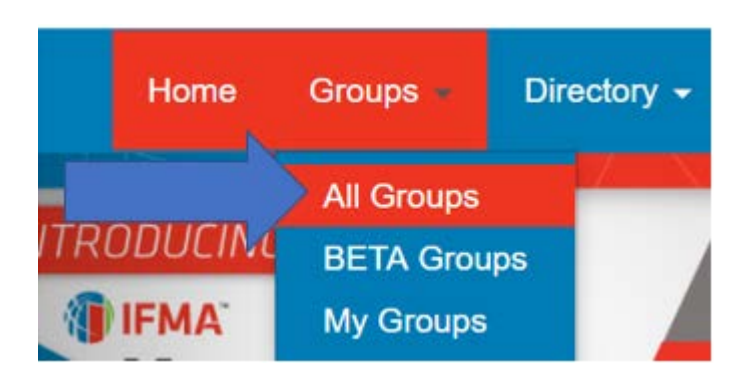

**Step 6 – Locate your desired IFMA Component Group:**

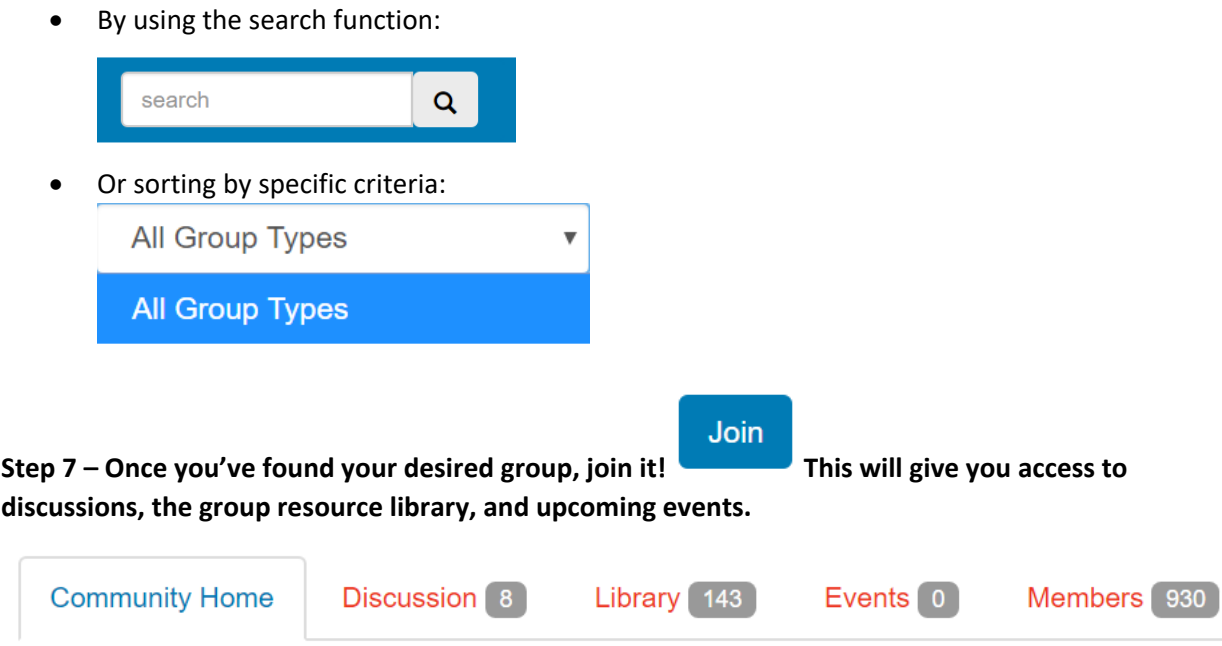